## Come segnalare una assenza (Familiare)

**Descrizione** 

Qualora il familiare desideri segnalare l'assenza del bimbo nei giorni futuri può farlo accedendo a EasyNido dal sito web. Dovrà per prima cosa andare su questa pagina: <https://www.easynido.it/login> ed effettuare il login con le sue solite credenziali. Una volta effettuato l'accesso dovrà cliccare sul nuovo menù che apparirà sulla sinistra chiamato "Assenza".

Verrà visualizzata la seguente schermata:

Per prima cosa dovrà selezionare il bambino per il quale desidera segnalare l'assenza, qualora abbia un solo bambino associato al suo profilo sarà automaticamente selezionato.

Il secondo dato da inserire è il giorno di inizio del periodo di assenza.

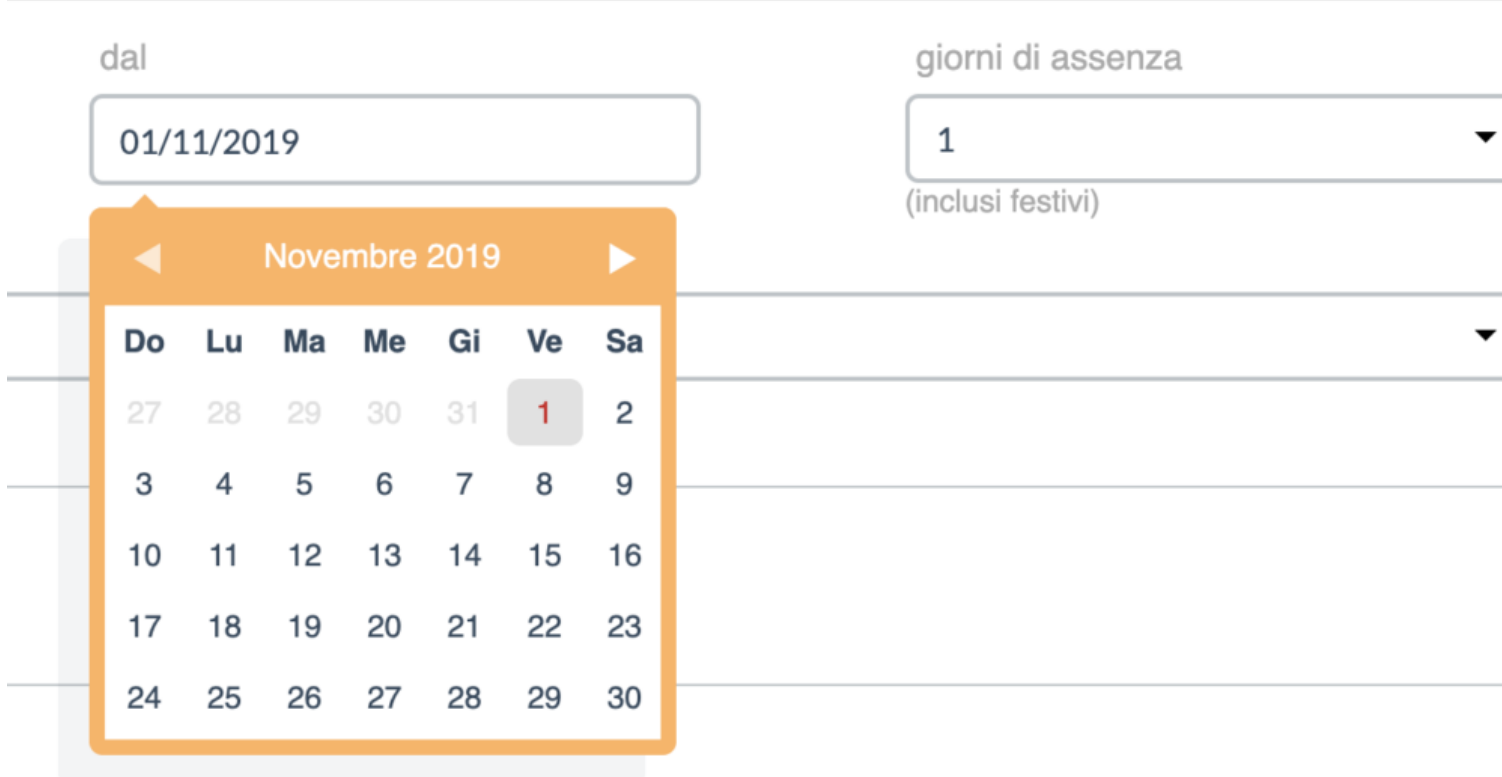

In automatico il sistema inserirà il giorno attuale, in alternativa cliccando sopra al giorno apparirà un calendario, basterà cliccare sul giorno desiderato dal quale far partire l'assenza del bimbo/a.

A seguire bisognerà scegliere il numero di giorni per i quali si vuole segnalare l'assenza includendo anche i giorni **festivi.**

Sarà necessario selezionare una motivazione per l'assenza tra quelle disponibili:

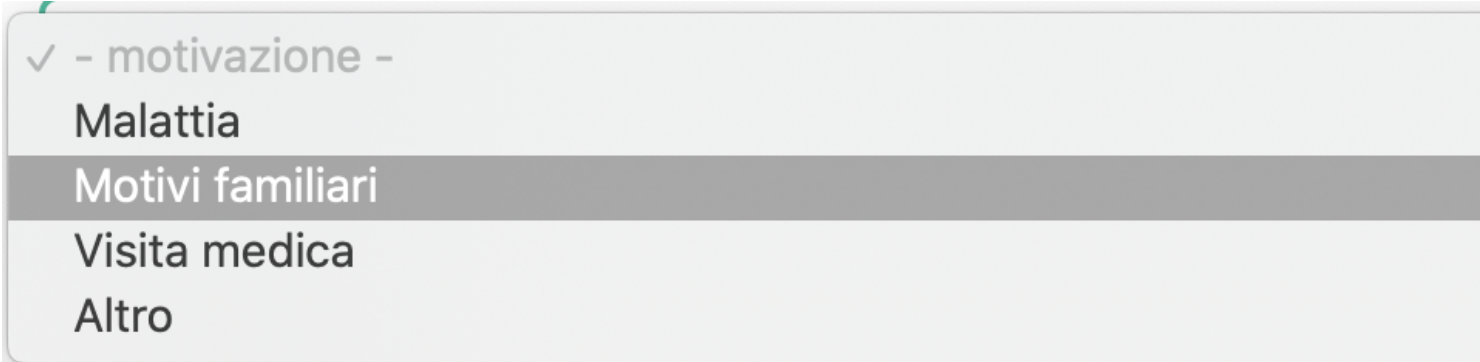

L'ultima cosa (opzionale) che è possibile fare è includere delle note nella segnalazione. Ad esempio: Varicella, Febbre o Settimana Bianca.

Sono previsti 100 caratteri massimi per la nota.

Quando tutto risulterà corretto basterà cliccare sul tasto verde "Salva".

Una volta inviato il dato solo la struttura potrà modificarlo o cancellarlo.

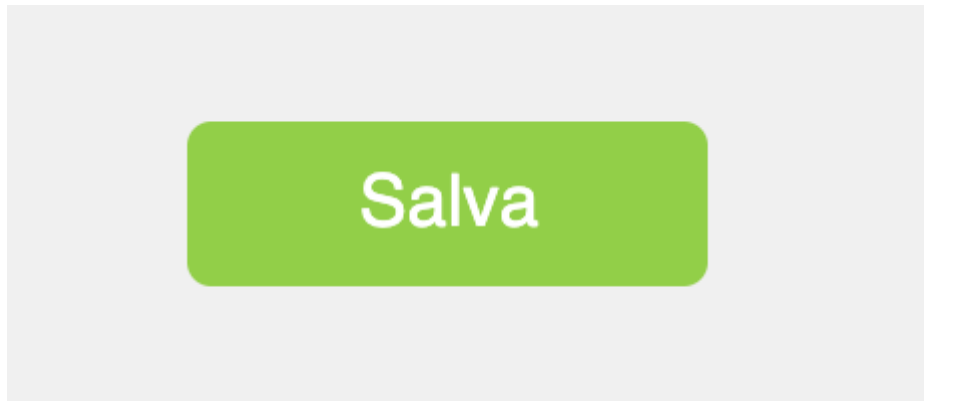